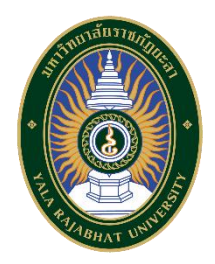

# **คู่มือการใช้งาน**

# **ระบบจองห้องประชุมออนไลน์**

**สำหรับผู้ใช้งานทั่วไป**

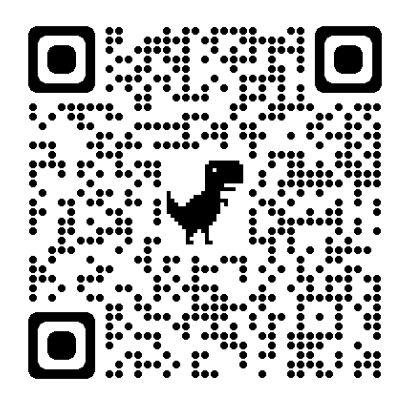

**<https://room.building.yru.ac.th/>**

**งานอาคารสถานที่ กองกลาง สำนักงานอธิการบดี**

**มหาวิทยาลัยราชภัฏยะลา**

1. ลงชื่อเข้าใช้งานระบบจองห้องประชุมออนไลน์

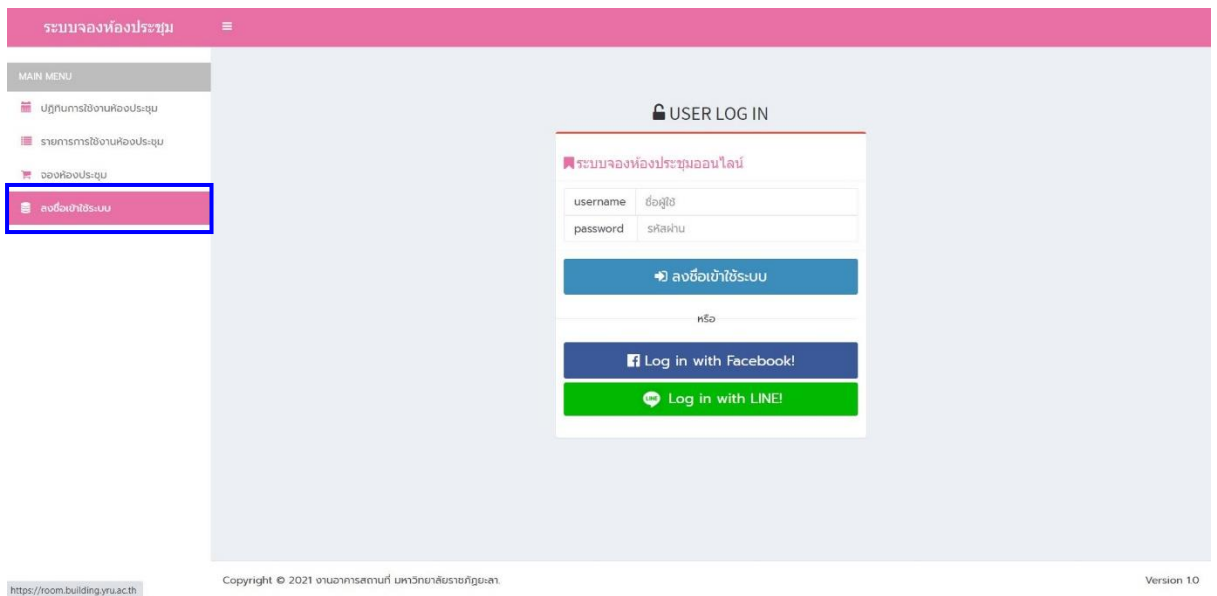

ผู้ใช้งานทั่วไปสามารถลงชื่อเข้าใช้งานระบบผ่าน Facebook หรือ Line เพื่อเป็นการเข้าสู่ระบบ

2. หน้าแรก ปฏิทินการใช้งานห้องประชุม

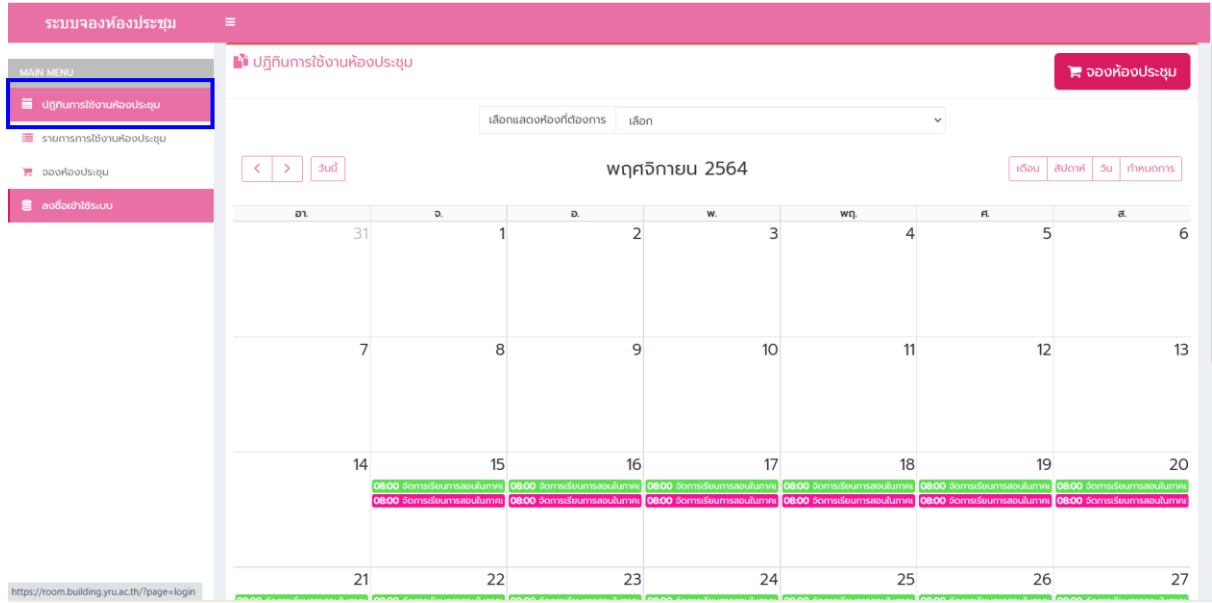

หน้าแรกของระบบจองห้องประชุมออนไลน์ ผู้ใช้งานสามารถดูปฏิทินการใช้งานห้องประชุมภาพรวม ทุกห้อง

### 3. ค้นหาห้องประชุม

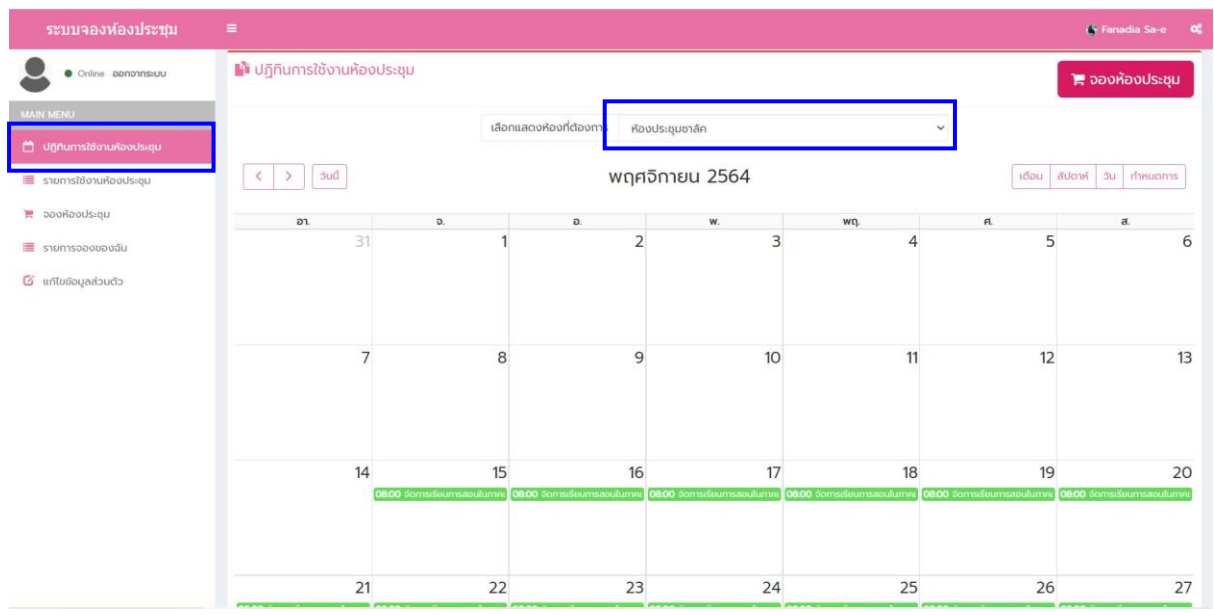

ผู้ใช้งานระบบจองห้องประชุมออนไลน์สามารถค้นหาปฏิทินแยกตามห้องประชุมได้ เพื่อตรวจสอบ รายการใช้งานห้องประชุมตามความต้องการใช้งาน

4. รายการใช้งานห้องประชุม

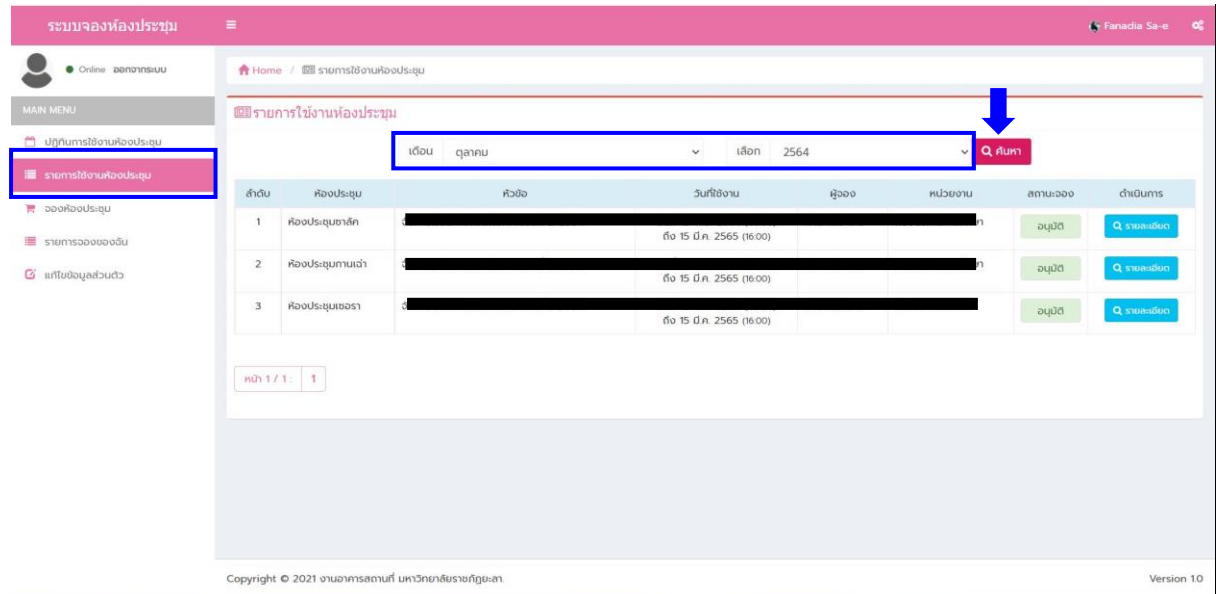

หน้ารายการการใช้ห้องประชุม เป็นหน้าสำหรับตรวจสอบข้อมูลการใช้งานห้องประชุมแยกเป็นราย เดือน/ปี สามารถตรวจสอบการใช้งานล่วงหน้าหรือย้อนหลังได้โดยจะแสดงค่าเริ่มต้นเป็นเดือน/ปี ปัจจุบัน

## 5. จองห้องประชุม

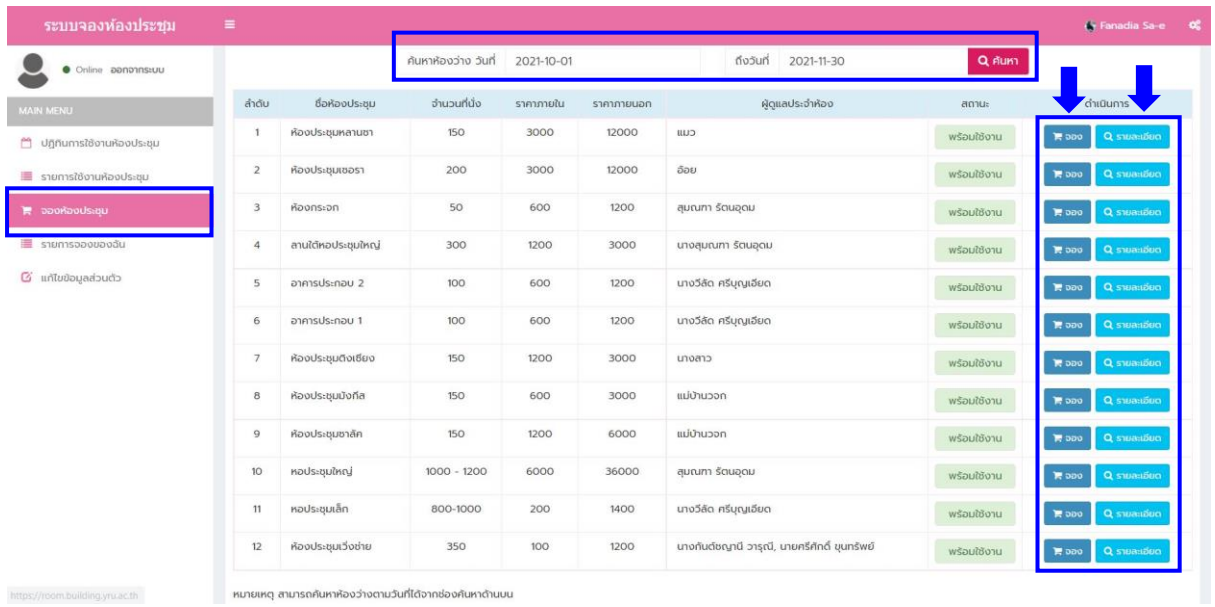

หน้าจองห้องประชุมออนไลน์สามารถค้นหาห้องประชุมที่ว่างตามวันที่ต้องการได้ และมีรายละเอียด เกี่ยวกับห้องประชุมคร่าว ๆ สามารถกดรายละเอียดเพื่อดูข้อมูลเพิ่มเติมเกี่ยวกับห้องประชุมได้ และสามารถ กดจองห้องประชุมตามวันที่ค้นหาได้

6. จองห้องประชุม

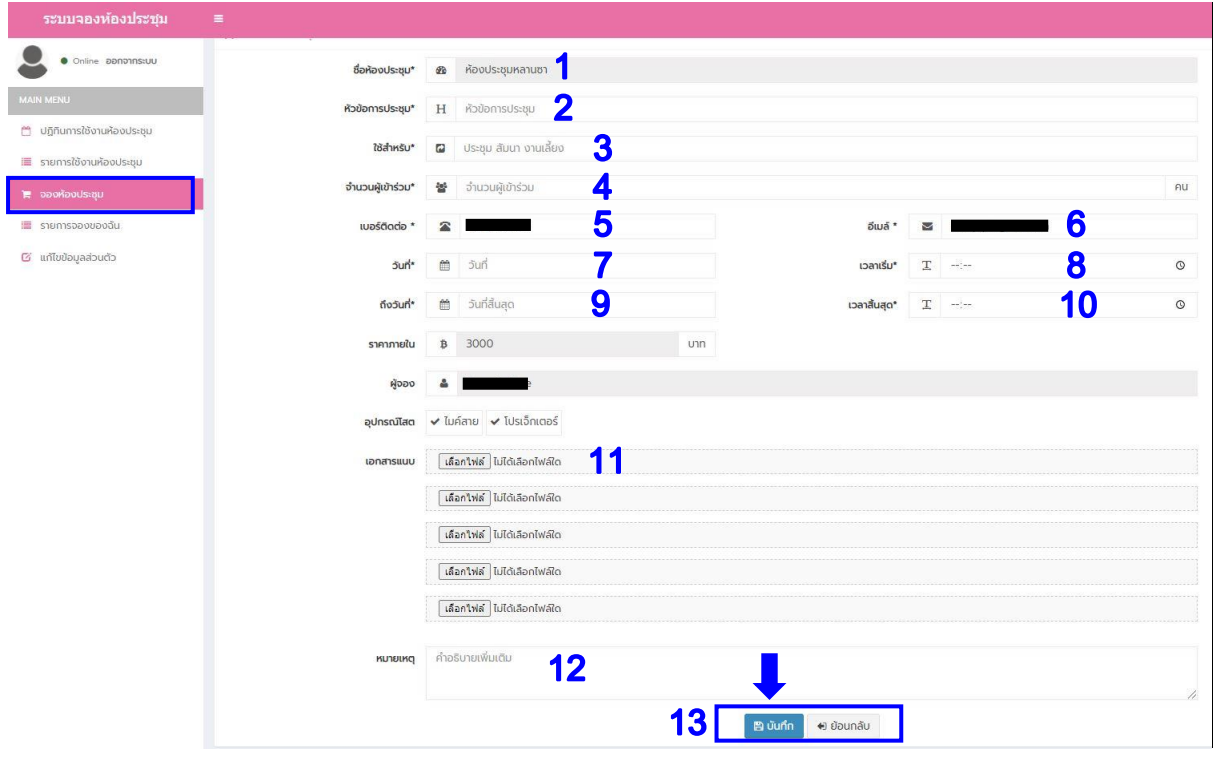

หน้าจองห้องประชุม ประกอบด้วย

1. ชื่อห้องประชุม\* ชื่อห้องประชุมจะขึ้นมาอัตโนมัติตามที่ผู้ใช้กดจองใน ข้อ 5

2. หัวข้อการประชุม\* ให้ผู้ใช้งานระบุหัวข้อการประชุม เช่น ชื่อโครงการ , ชื่อกิจกรรม ฯลฯ

3. ใช้สำหรับ\* ให้ผ้ใช้งานระบข้อมูลว่าใช้สำหรับจัดกิจกรรมรูปแบบใด เช่น การอบรม , การ ประชุม , การสัมมนา เป็นต้น

4. จำนวนผู้เข้าร่วม\* ระบุเป็นตัวเลขไม่ต้องใส่ (,)

5. เบอร์ติดต่อ \* ระบุเบอร์โทรศัพท์ที่สามารถติดต่อประสานงานได้

6. อีเมล์ \* ระบุอีเมลที่ใช้งานจริง เนื่องจากอีเมลที่ผู้ใช้ระบุจะเป็นอีเมลที่ระบบจะตอบกลับให้ ท่านทราบรายละเอียดเกี่ยวกับการอนุมัติ/ไม่อนุมัติการใช้ห้อง

7. วันที่\* วันที่จัดกิจกรรม กรณีจะมีการจัดสถานที่ให้รวมวันที่จัดสถานที่ไว้ด้วย

8. เวลาเริ่ม\* ให้ระบุเวลาที่จะเริ่มใช้ห้องประชุมระบุในรูปแบบ (รูปแบบเวลา 24 ชั่วโมง) เช่น 13.00 น.

9. ถึงวันที่\* ให้ผู้ใช้ระบุวันสุดท้ายของการจัดกิจกรรม

10.เวลาสิ้นสุด\* ให้ระบุเวลาที่สิ้นสุดการใช้ห้องประชุมระบุในรูปแบบ (รูปแบบเวลา 24 ชั่วโมง) เช่น 17.00 น.

11.เอกสารแนบ ให้ผู้ใช้แนบเอกสารเพิ่มเติมกรณีมีแผนผังการจัดสถานที่หรือรายละเอียดอื่น ๆ ที่ต้องการแจ้งให้เจ้าหน้าที่ทราบ โดยสามารถเพิ่มไฟล์รูปแบบ PNG JPEG

12.หมายเหตุ ให้ระบุกรณี ข้อ 7 มีการจองสำหรับการจัดสถานที่ไว้ด้วย เช่น วันที่ 21 ต.ค. 64 จองสำหรับการจัดสถานที่ เป็นต้น

13.กดปุ่มบันทึกเมื่อบันทึกข้อมูลครบถ้วนแล้วหรือกดปุ่มยกเลิกกรณีที่ไม่ต้องการบันทึกข้อมูลที่ กรอก

#### 7. รายการใช้งานห้องประชุมของฉัน

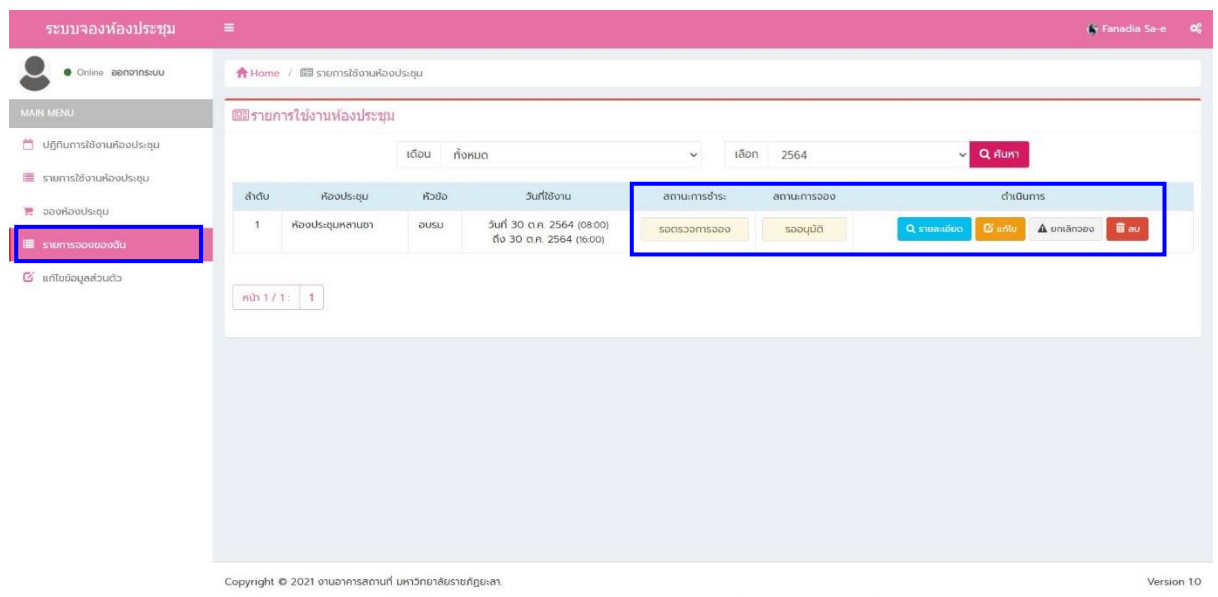

หน้ารายการใช้งานห้องประชุมของฉันจะแสดงรายการที่ผู้ใช้ได้ทำการจองห้องประชุม สามารถ ค้นหาตามเดือน และปีได้ ผู้ใช้ยังสามารถติดตามสถานะ การชำระค่าใช้บริการสถานที่ (กรณีมีค่าบริการ) , สามารถติดตามสถานะ การจองว่าเจ้าหน้าที่อนุมัติให้ใช้ห้องประชุมที่ผู้ใช้จองหรือไม่ และผู้ใช้งานสามารถดู รายละเอียดเพิ่มเติม แก้ไขข้อมูลการจอง ยกเลิกการจอง หรือลบข้อมูลการจอง

- $me / Q$  same ้ = แก่ไขการจองห้องประชม **ซื้อห้องประชุม"** ซึ่ง ห้องประชุมหลา  $H$  ausu  $\overline{a}$  ausu 2 ใช้สำหรับ\*  $\overline{\mathbf{3}}$ as. 100 งานอาคารสถานที่ กองกลาง  $\blacksquare$ Fanadia Sa-e  $\bullet$  061-632083 6  $12021-10-30$ 8 5un<sup>+</sup>  $^{\circ}$  $12021-10-30$ 10  $sinh$   $\beta$  3000  $\checkmark$  ไมค์สาย  $\checkmark$  ไปรเจ็กเตอร์ เอกสารแบบ  $\boxed{\text{ifian1vi}}$ ไม่ได้เลือกไฟส์ใด <mark>้ เลือกไฟล์</mark> ไม่ได้เลือกไฟล์ใด ้ เคือกใฟล์ | ไม่ได้เลือกไฟล์ใด ์ <mark>เลือกไฟล์</mark> ไม่ได้เลือกไฟล์ใด ์ <mark>เลือกไฟล์</mark> ไม่ได้เลือกไฟล์ใด **Hundung** masuherworder 12 13 **Buurin** edoundu https://room.building.yru.ac.th/?page=login/edit/data&id=3023489624599805
- 8. แก้ไขการจองห้องประชุม

หน้าแก้ไขการจองห้องประชุมของฉัน ประกอบด้วย

- 1. แก้ไขหัวข้อการประชุม\* สามารถเปลี่ยนหัวข้อการประชุมได้
- 2. แก้ไขใช้สำหรับ\*
- 3. แก้ไขจำนวนผู้เข้าร่วม\*
- 4. แก้ไขหน่วยงาน\*
- 5. แก้ไขเบอร์โทรศัพท์\*
- 6. แก้ไขอีเมล\*
- 7. แก้ไขวันที่เริ่มต้นใช้ห้องประชุม\*
- 8. แก้ไขเวลาเริ่มต้นของการใช้ห้องประชุม\*
- 9. แก้ไขวันที่สิ้นสุดของการใช้ห้องประชุม\*
- 10. แก้ไขเวลาสิ้นสุดของการใช้ห้องประชุม\*
- 11. สามารถแก้ไขหรือแนบเอกสารแนบเพิ่มเติมได้
- 12. สามารถแก้ไขหรือเพิ่มเติมหมายเหตุที่ต้องการแจ้งเจ้าหน้าที่
- 13. เมื่อแก้ไขข้อมูลเรียบร้อยแล้วสามารถกดบันทึกข้อมูลหรือหากไม่ต้องการบันทึกข้อมูลให้กด

#### ปุ่มยกเลิก

9. แก้ไขข้อมูลส่วนตัว

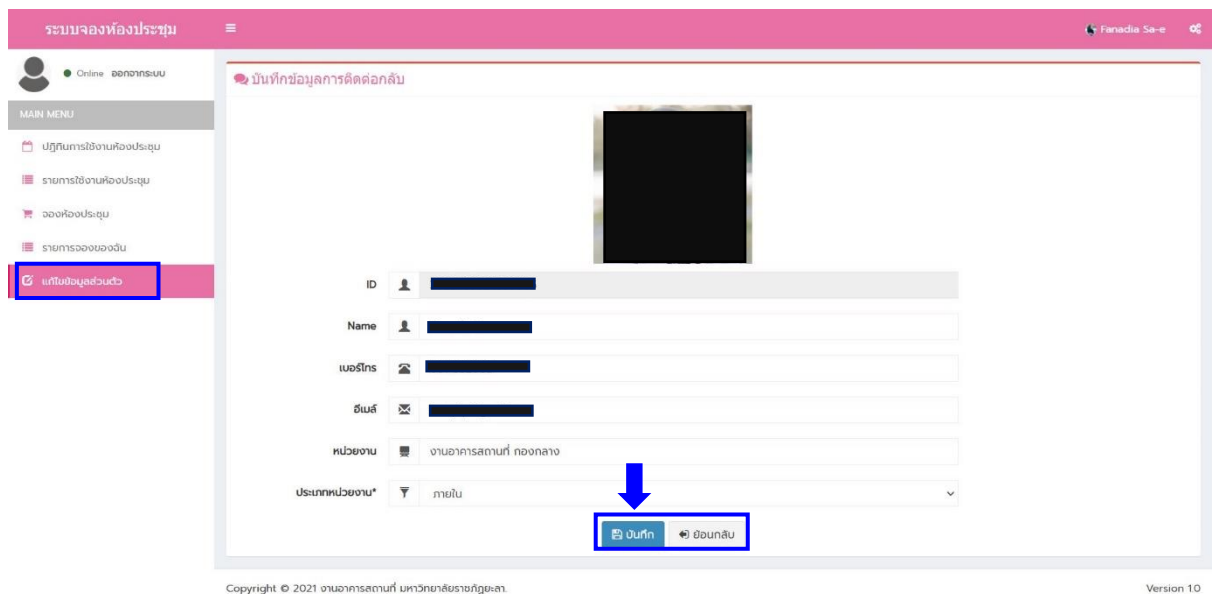

หน้าแก้ไขข้อมูลส่วนตัว ผู้ใช้สามารถแก้ไขข้อมูลส่วนตัวที่เข้าสู่ระบบด้วย Social Media ประกอบด้วย ชื่อ (Name) เบอร์โทรศัพท์ อีเมล หน่วยงานของผู้ใช้ และประเภทหน่วยงาน\* (สามารถเลือก ภายนอก และภายใน)